# D-Link **Quick Installation Guide**

**DI-824VUP**

Print Server

2.4GHz Wireless VPN Broadband Router and

This product can be set up using any current web browser, i.e., Internet Explorer 6 or Netscape Navigator 6.2.3.

## **Before You Begin**

- 1. Thank you for purchasing this router to share your high-speed Internet connection with other computers. For you to share high-speed Internet access, you must have either an Ethernet-based Cable or DSL modem with an established Internet account from an Internet Service Provider (ISP).
- 2. It's best to use the same computer that is connected to your modem for configuring the DI-824VUP Broadband VPN Router. The DI-824VUP acts as a DHCP server and will assign all the necessary IP address information on your network. **See Appendix at the end of this Quick Installation Guide or the Manual on the CD-ROM for setting each network adapter to automatically obtain an IP address.**

## **Check Your Package Contents**

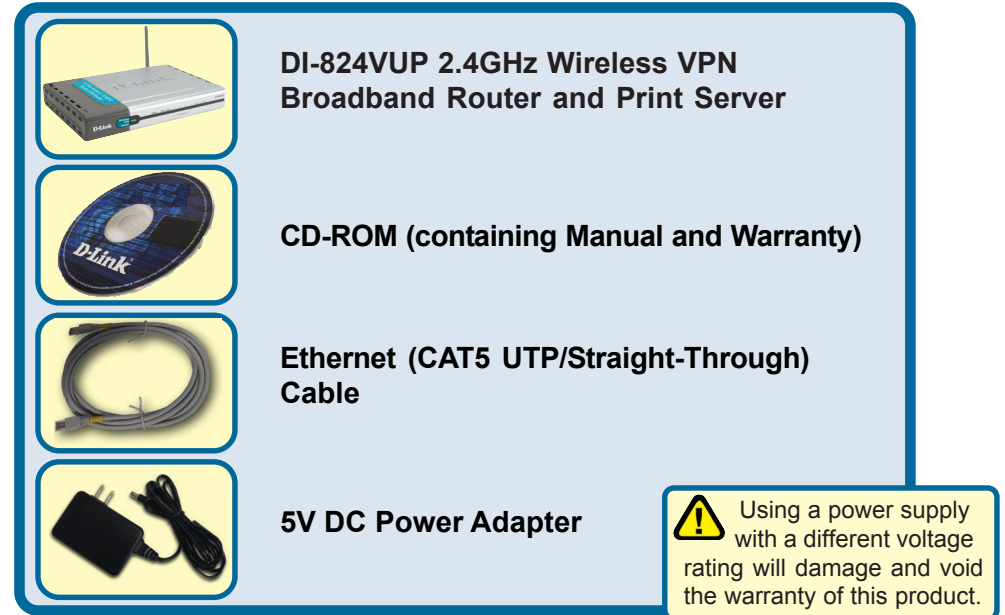

If any of the above items are missing, please contact your reseller.

## **Connecting The DI-824VUP 2.4GHz Wireless VPN Router To Your Network**

 **A.** First, connect the power adapter to the **receptor** at the back panel of the DI-824VUP and then plug the other end of the power adapter to a wall outlet or power strip. The Power LED lights up indicating proper operation. (Fig. A)

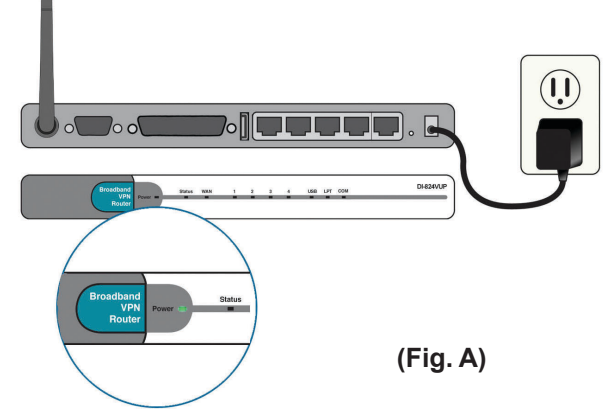

 **B.** 1. Power off your Cable or DSL modem; the devices that do not have a on/off switch and will require you to unplug the power adapter. Now, the DI-824VUP should be powered on and the Cable / DSL modem should be turned off. Cable / DSL modem (Power Off) – DI-824VUP (Power On) (Fig.B)

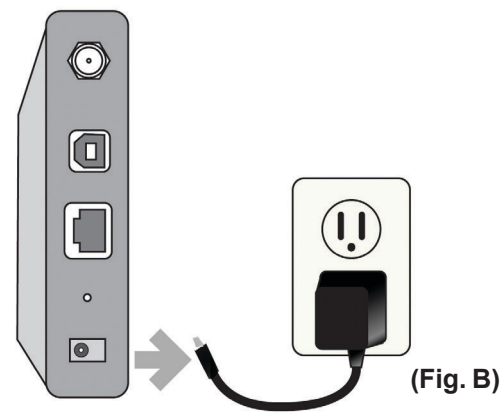

2.Connect an Ethernet cable to the Ethernet jack located on the Cable / DSL modem. After the Ethernet cable is securely connected, power on the Cable / DSL modem by turning on the unit or plugging in the power adapter. Cable / DSL modem (Power On) – DI-824VUP (Power On)

3. Insert the other end of the Ethernet cable to the WAN PORT on the back panel of the DI-824VUP. The WAN LED light will illuminate to indicate proper connection. If the WAN LED is not illuminated, please go back to step B1 and repeat the steps. (Fig.C)

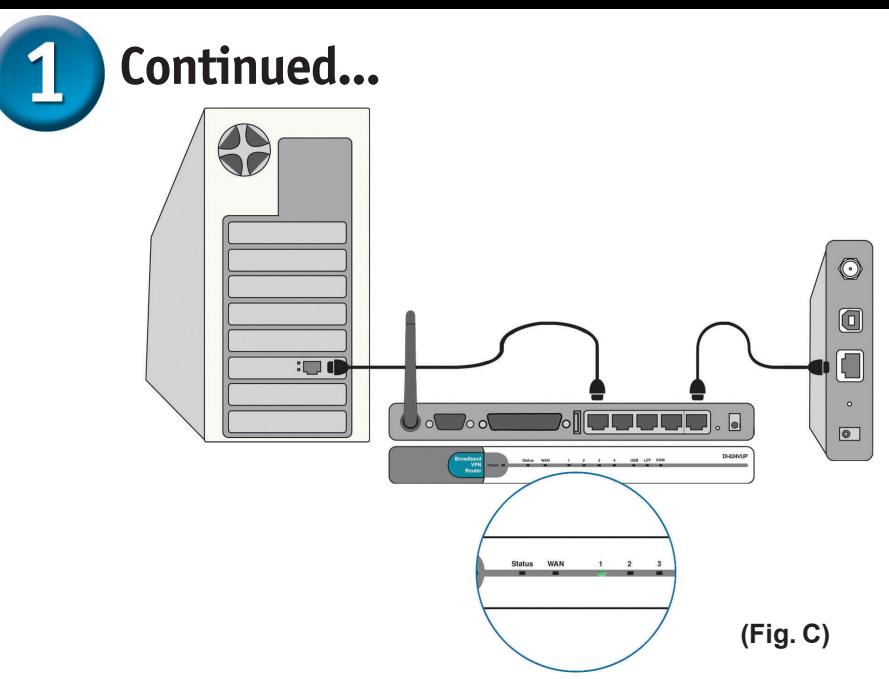

- **C.** Insert an Ethernet cable to **LAN Port 1** on the back panel of the DI-824VUP and an available Ethernet port on the network adapter in the computer you are using to configure the DI-824VUP. The LED light for LAN Port 1 illuminates to indicate proper connection. (Note: The LAN Ports on the DI-824VUP are Auto-MDI/MDIX. Meaning you can use a straight-through or crossover-Ethernet cable in the LAN Ports.) (Fig.C)
- **D.** COM Port for dial-up Internet connection (optional). (Fig.D)

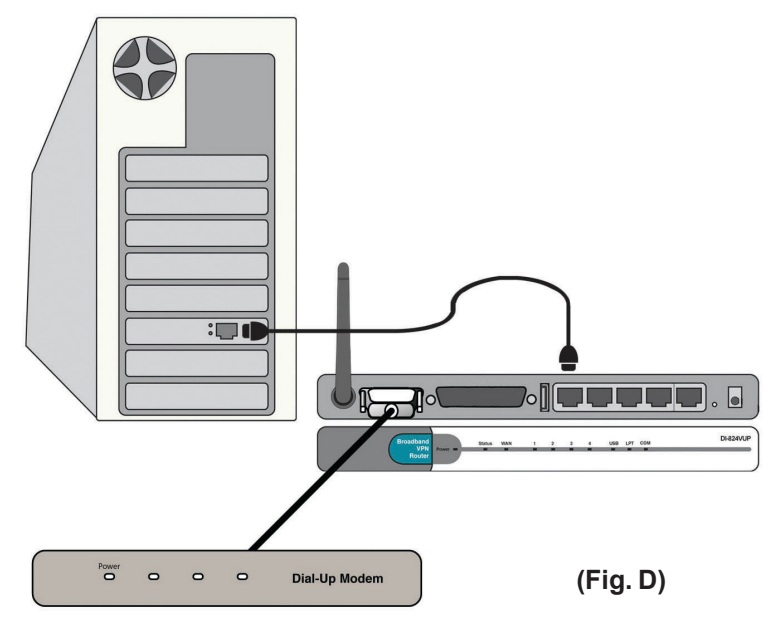

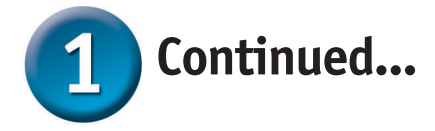

- **E.** Computers equipped with 802.11b or 802.11g wireless adapters will be able to connect to the DI-824VUP. The DWL-G650 AirPlus Wireless Cardbus Adapter and the DWL-G520 AirPlus Wireless PCI Adapter will be able to connect out of the box with the router using their default wireless settings.
- **F.** Connect your Parrallel or USB printer here.

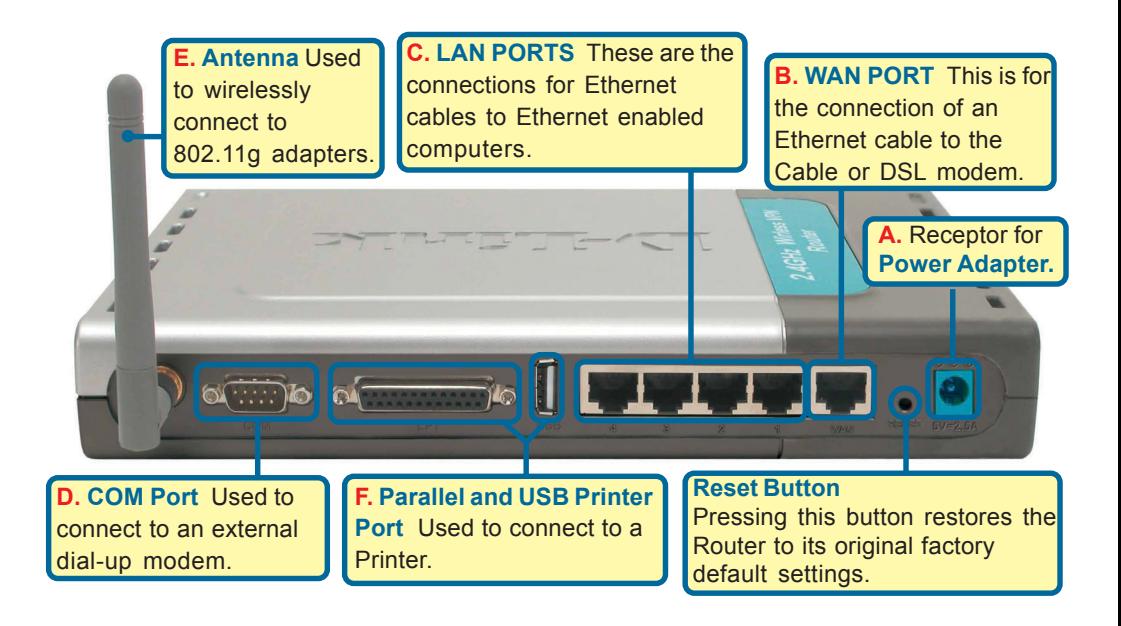

**The LAN Ports on the DI-824VUP are Auto MDI/MDIX. Meaning you can use a straight-through or crossover Ethernet cable in the LAN Ports.)**

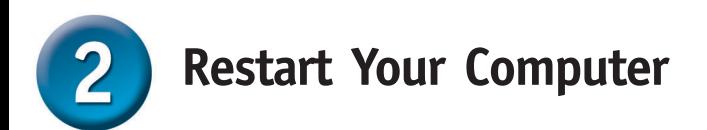

## **Connecting Additional Computers To The DI-824VUP 2.4GHz Wireless VPN Router**

Using additional Ethernet (CAT5 UTP) cables, connect your Ethernet-equipped computers to the remaining Ethernet LAN ports on the back panel of the DI-824VUP.

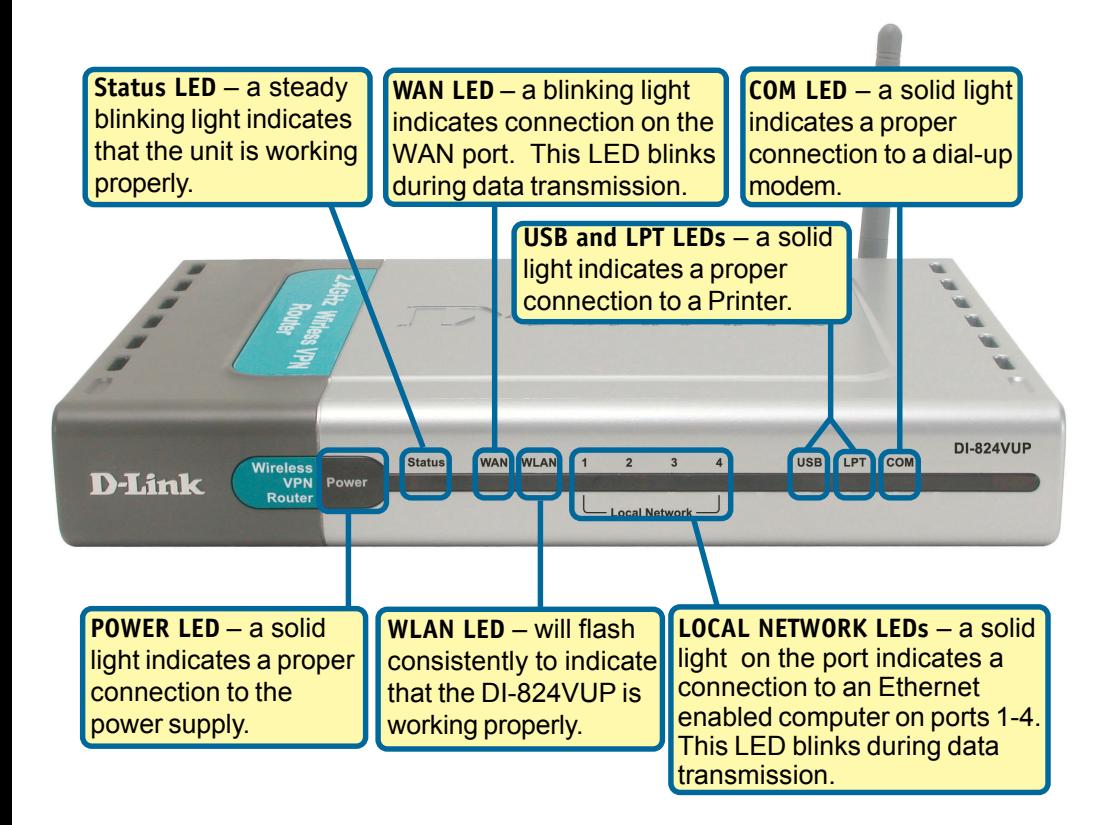

When you have completed the steps in this *Quick Installation Guide,* your connected network should look similar to this:

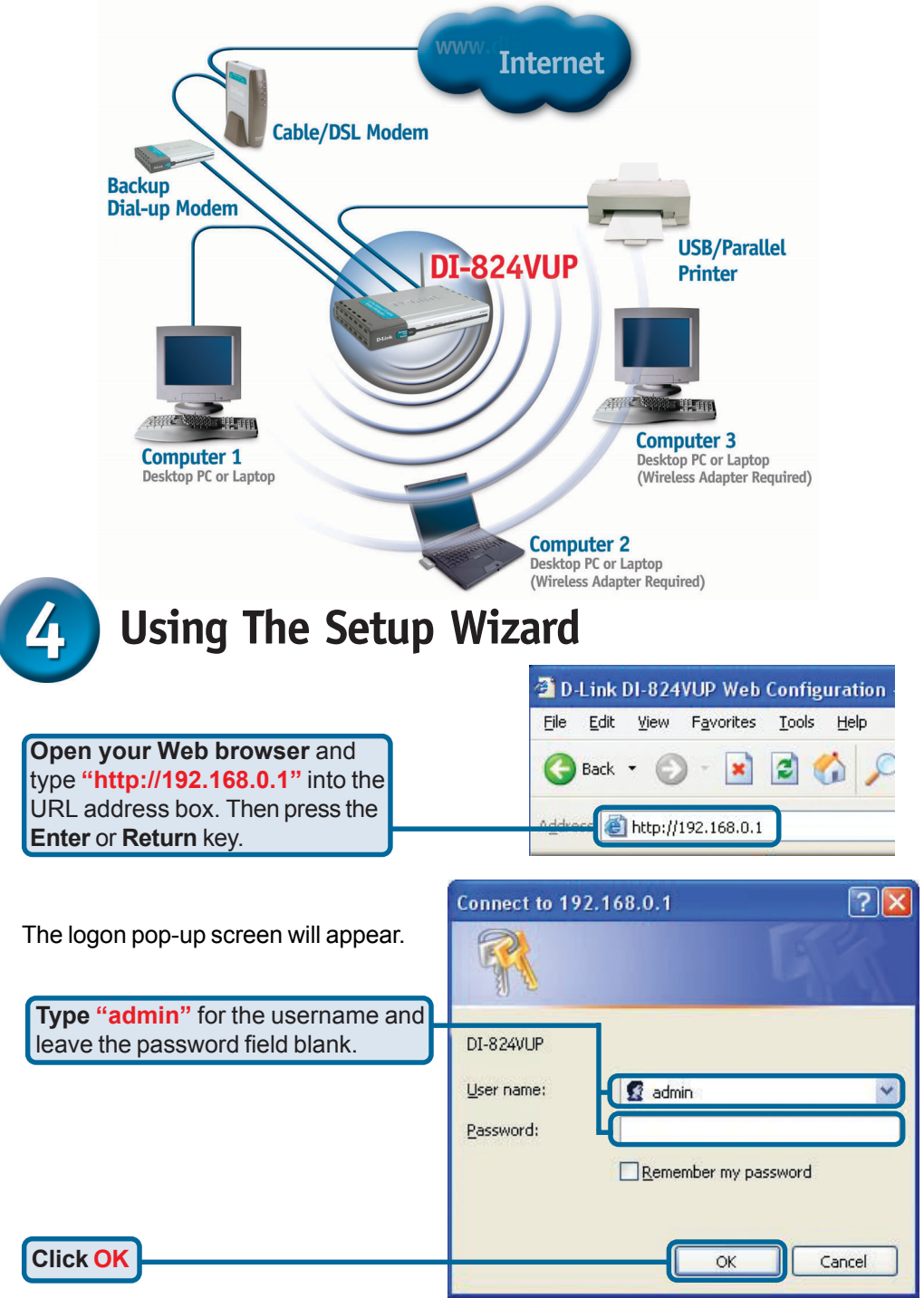

# **The Setup Wizard (continued)**

**D-Link** *Air* Plus **GREME G+** Once you have logged in, the **High-Speed 2.4GHz Wireless Router Home** screen will appear. **Advanced** Home Tools Status Help **DI-824VUP** Setup Wizard The DI-824VUP is an Ethernet Wireless Router ideal for home networking and The DI-824VUP is an Ethernet Wireless Kouter ideal to home networking and<br>small business networking. The setup wizard will guide you to configure the DI-824VUP is connect to your SP<br>stup will allow you to have Internet acc Wizard Wireless **Click Run Wizard WAN** Run Wizard LAN O Help DHCP VPN  $\Box$ ok Setup Wizard - Microsoft Internet Explorer **D-Link** DI-824VUP Setup Wizard You will see the following screens. Welcome to the DI-824VUP Setup Wizard. The Wizard will guide you through these four quick steps. Begin by clicking on Next. Step 1. Set your new password Step 2. Choose your time zone Step 3. Set Internet connection Step 4. Set Wireless connection Step 5. Restart О **Click Next** Exit **Next** Setup Wizard - Microsoft Internet Explorer  $\|.\|$  $\Box\|$ x **D-Link** DI-824VUP Setup Wizard **Set Password** You may change the admin account password by entering in a new password. **Set up your new password**. Click Next to continue. You have the option to establish a Old Password **..........** password.New Password Reconfirm  $\bf{u}$ **Back Cancel Next** Exit **Click Next**

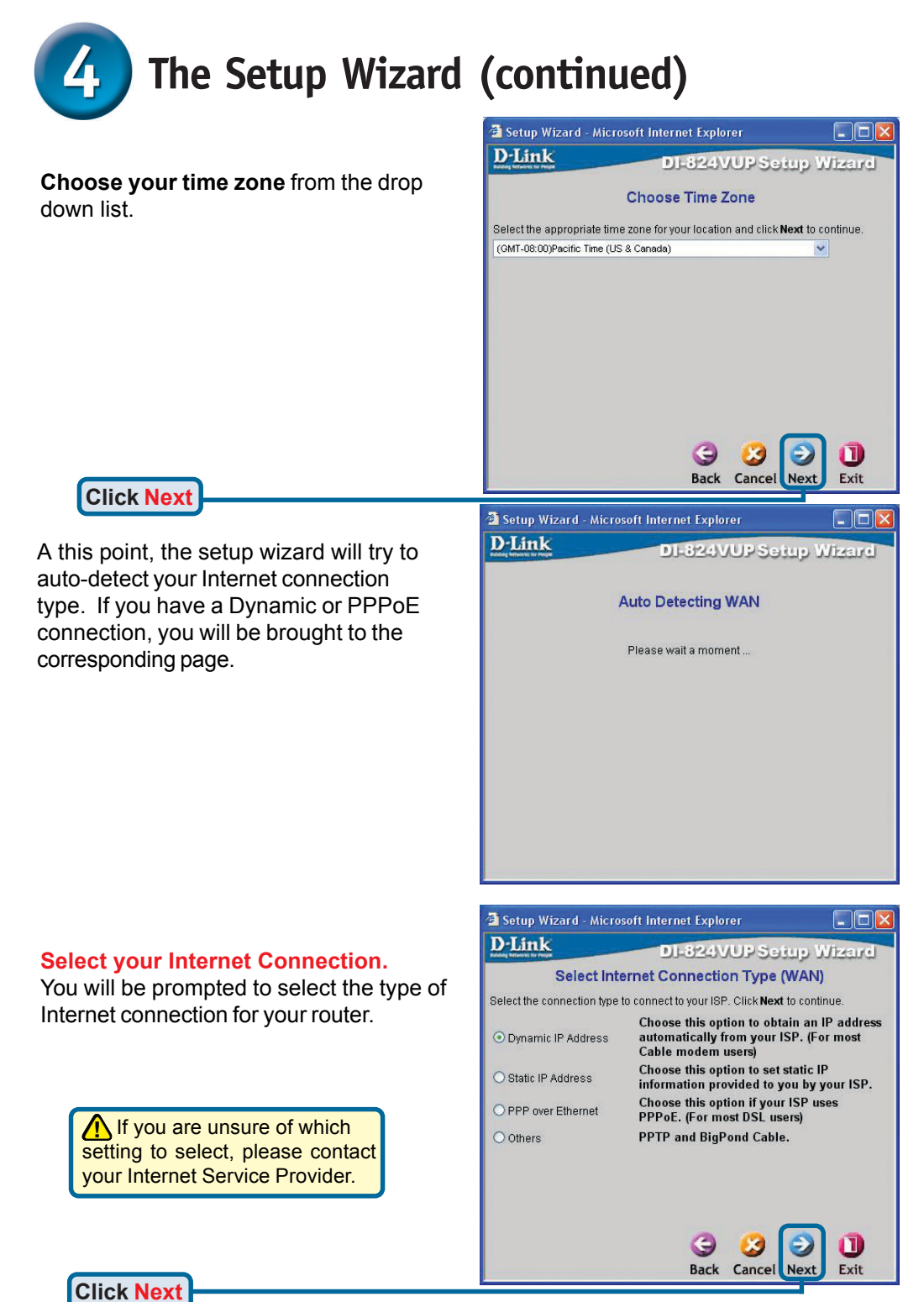

**8**

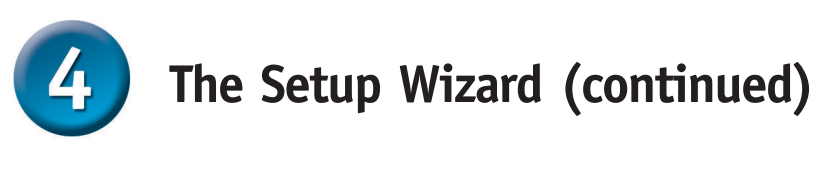

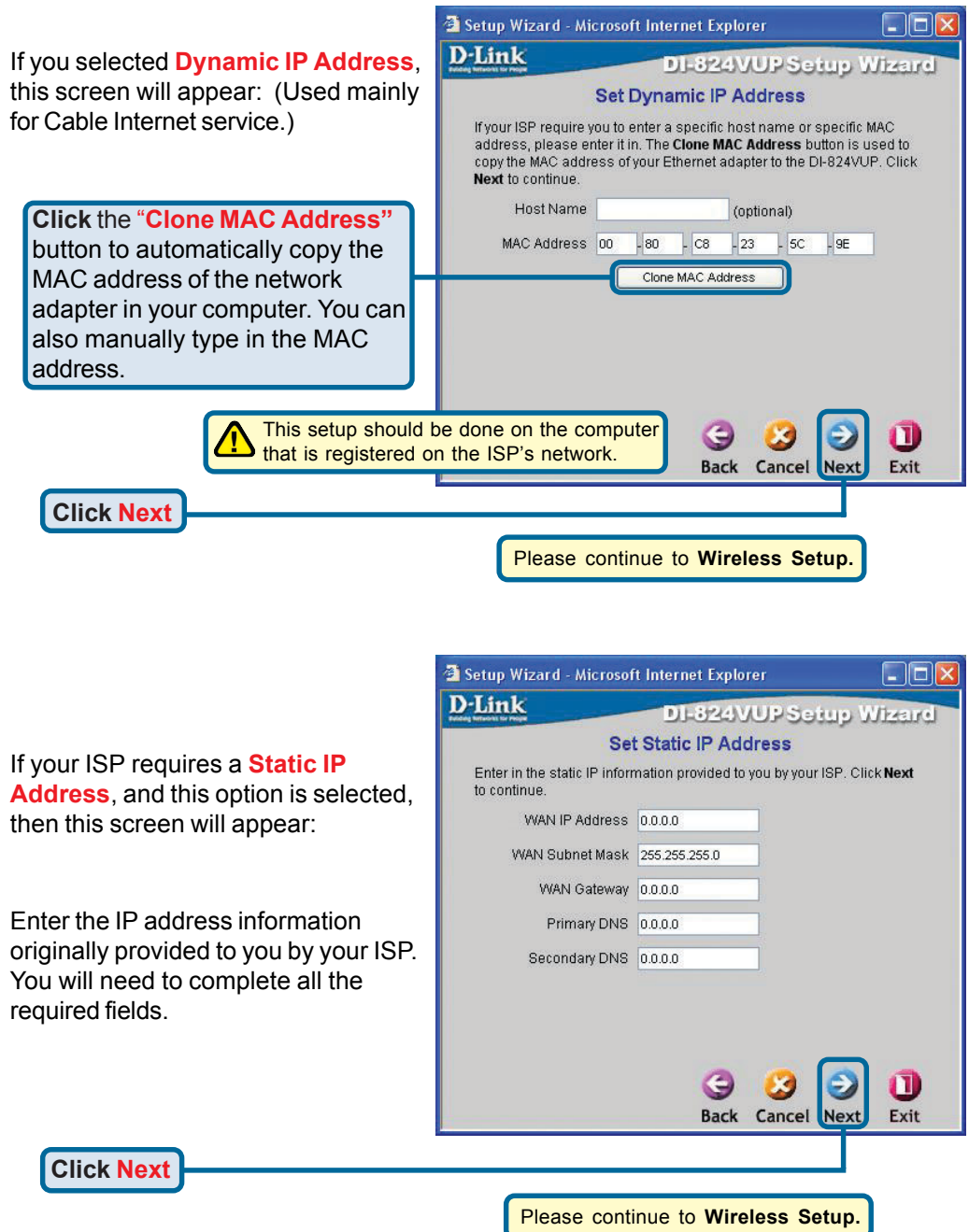

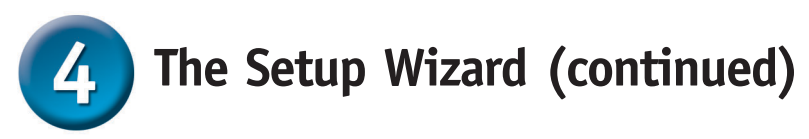

If your ISP uses **PPPoE** (Point-to-Point Protocol over Ethernet), and this option is selected, then this screen will appear: (Used mainly for DSL Internet service.)

> Please be sure to remove any existing PPPoE client software installed on your computers.

Enter in the username and password provided to you by your ISP.

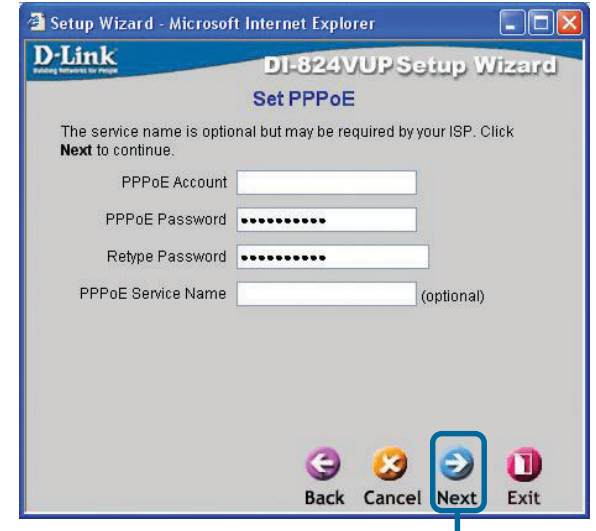

### **Wireless Setup**

**Click Next**

The default wireless settings for your 802.11g wireless network are: SSID = **default**

#### Channel = **6**

You can change these settings to match an existing wireless network.

If you wish to use encryption for your 802.11g network, the DI-824VUP is capable of three levels of wireless encryption - 64-bit, 128-bit, and 256 bit. **By default the encryption is disabled.** You can change the encryption settings for more secure wireless communication.

**Click Next**

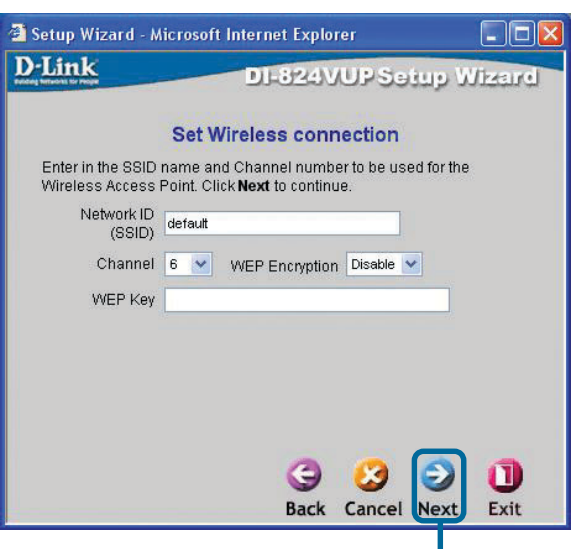

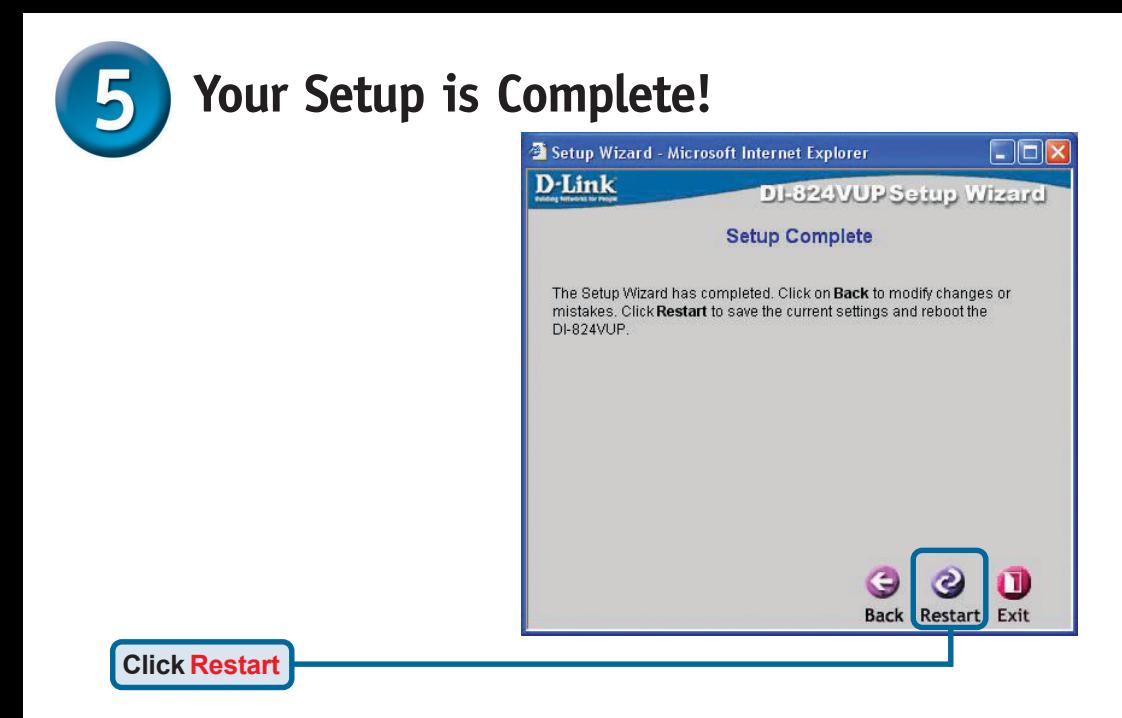

### **Test Internet Connection**

You will be returned to the **Home** tab.

#### **Click** to **Exit**

Then **relaunch** your Web browser (i.e., *Internet Explorer* or *Netscape Navigator*), to link to your favorite Web site to test your Internet connection.

For additional settings or information, refer to the **Advanced, Tools,** or **Status** tabs on the webmanagement interface; or to the Manual located on the CD.

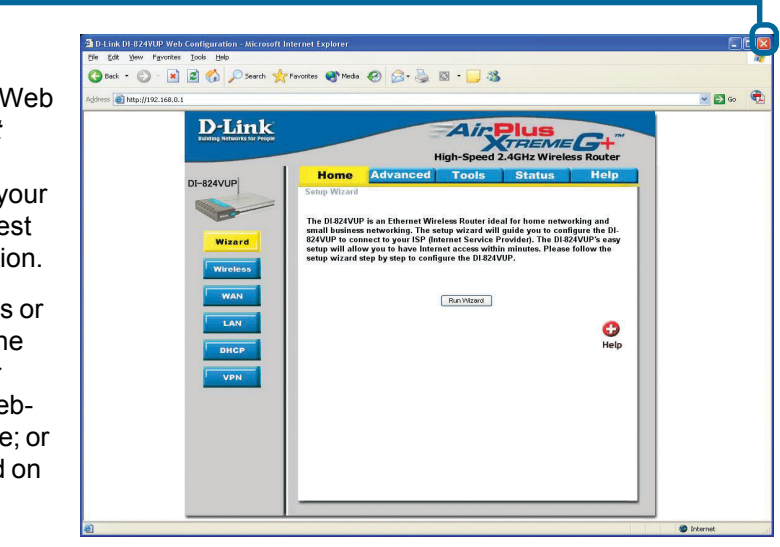

# **APPENDIX Installing the Print Server Software**

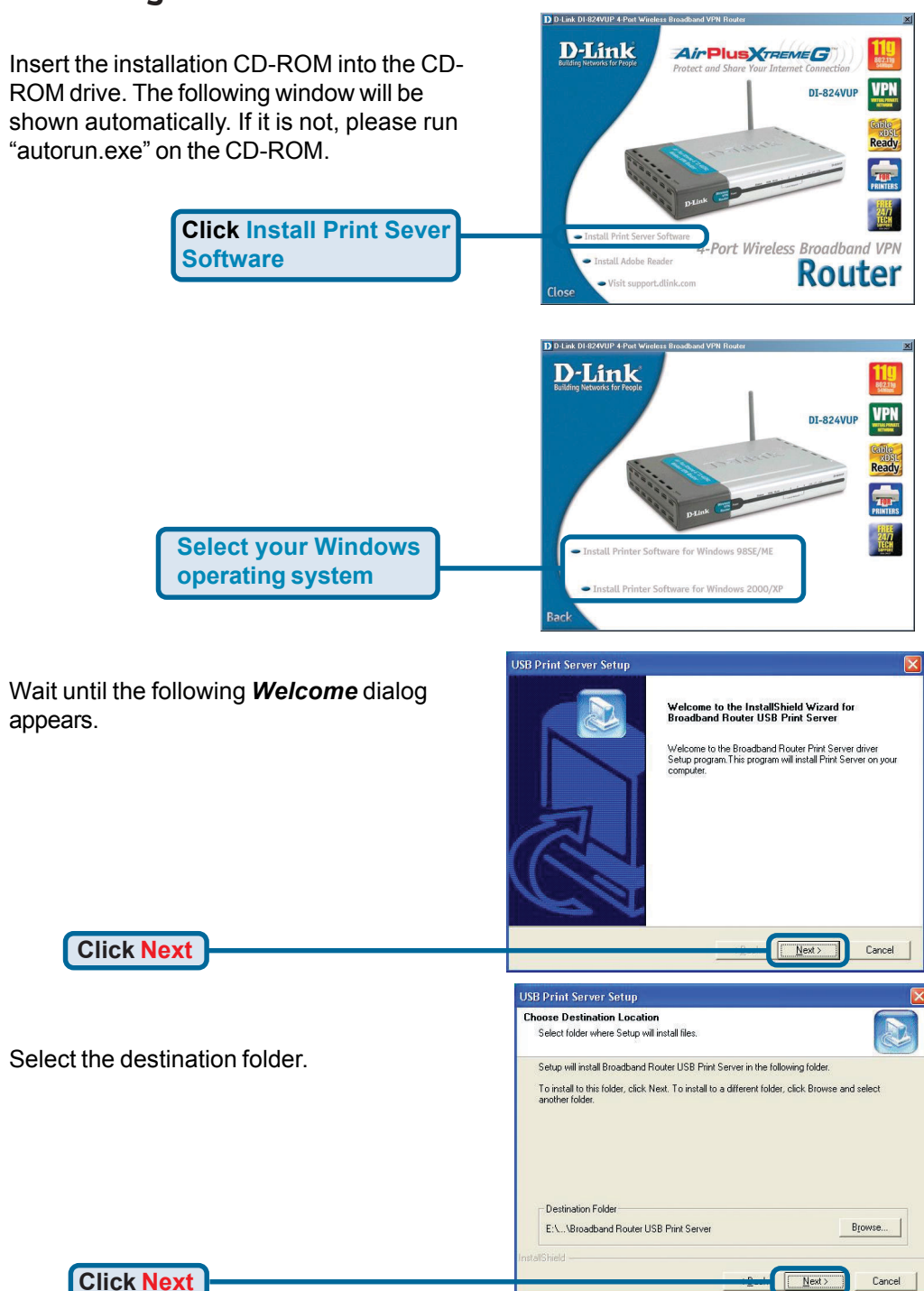

#### **Installing the Print Server Software (continued)**

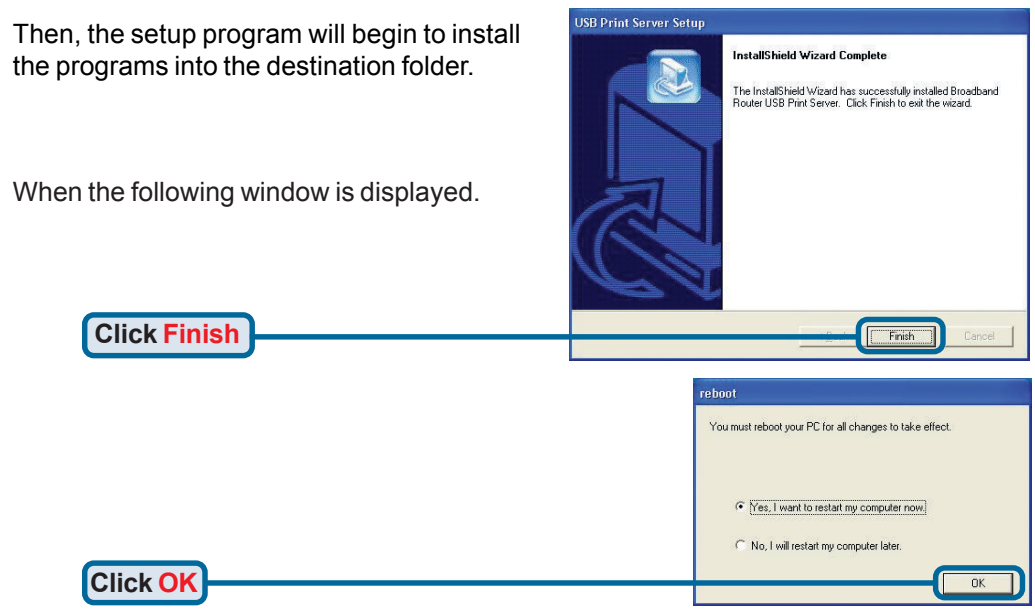

After rebooting your computer, the software installation procedure is finished.

#### **Configuring on Windows 98se/Me Platforms**

After you finish the software installation procedure, your computer will be capable of network printing provided by the DI-824VUP. For convenience, we call the printer connected to the printer port of the DI-824VUP a *printer server*. On a Windows 95/98 platform, open the *Printers* window in the *My Computer* menu.

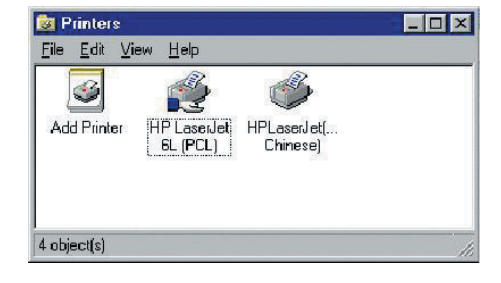

Now, you can configure the print server of the DI-824VUP:

Find out the corresponding icon of your *printer server*, for example, the **HP LaserJet 6L**. Right click on that icon, and then select *Properties.*

The following screen appears:

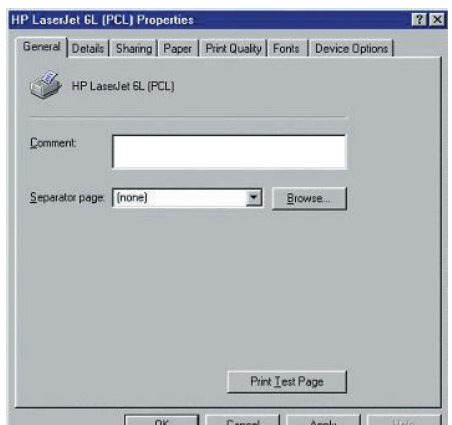

### **Configuring on Windows 98se/Me Platforms (continued)**

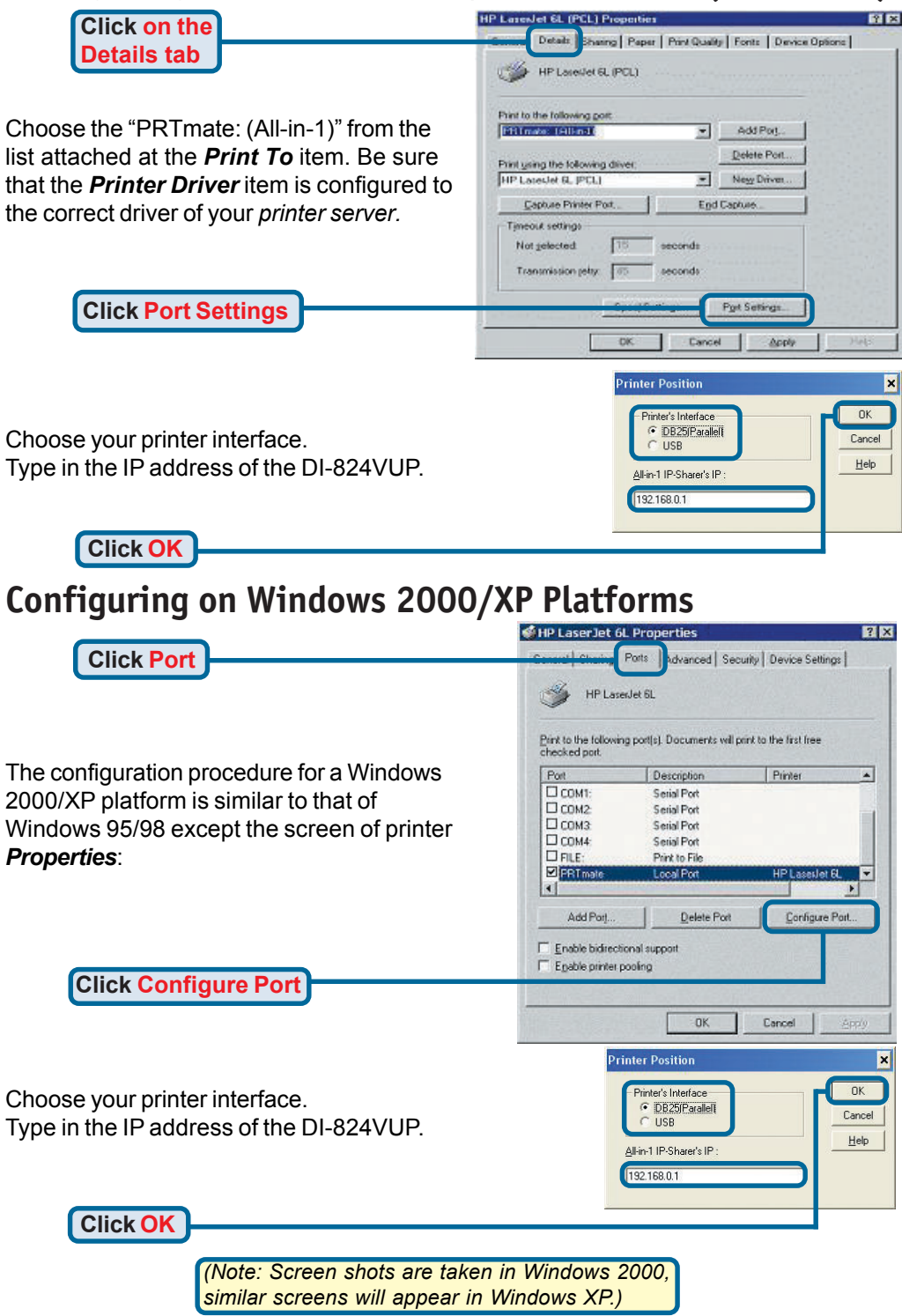

## **APPENDIX (continued)**

To connect to the network, make sure the network adapter in your computer is configured properly. Here's how to configure the network adapter to obtain an IP address automatically for the DI-824VUP Broadband Router.

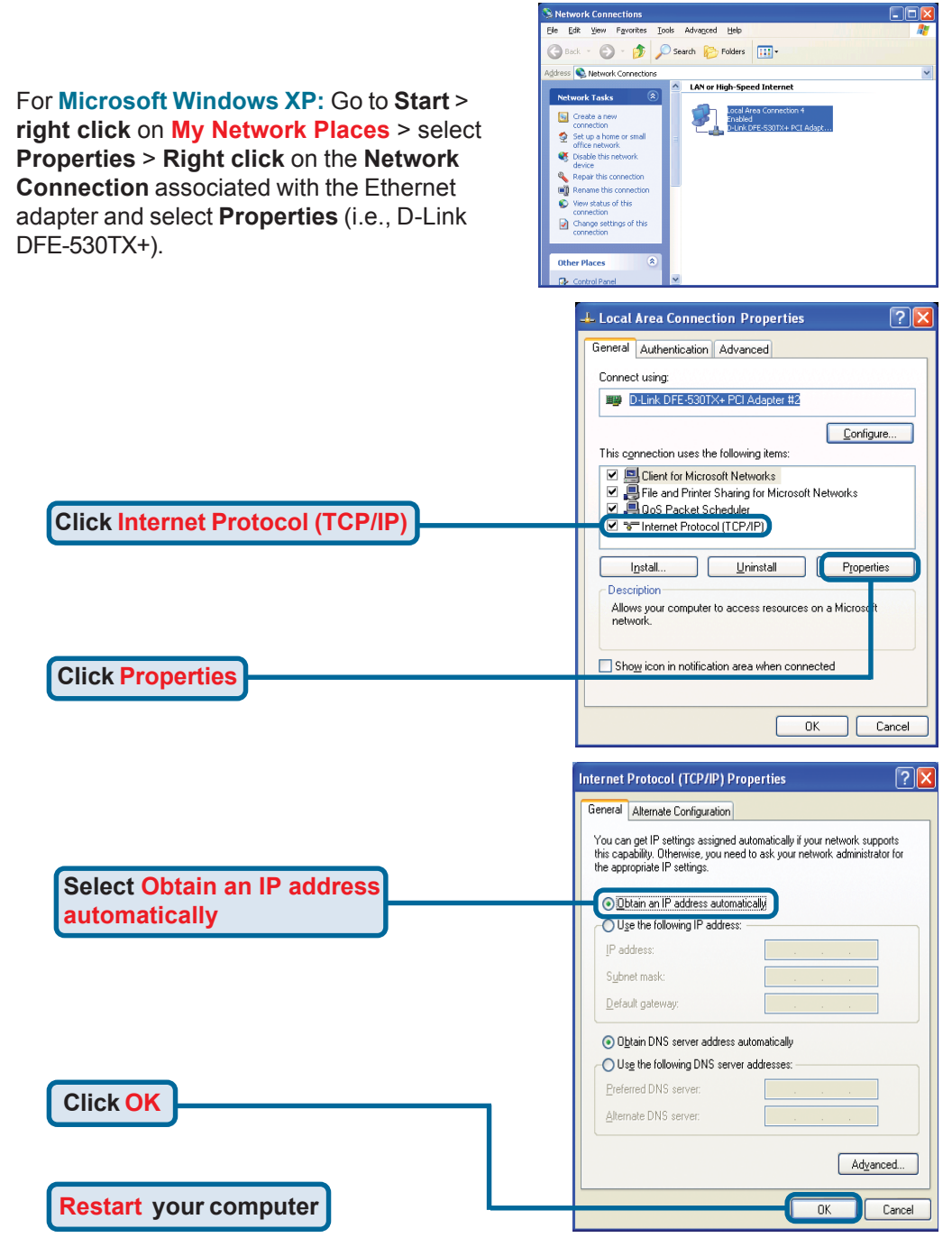

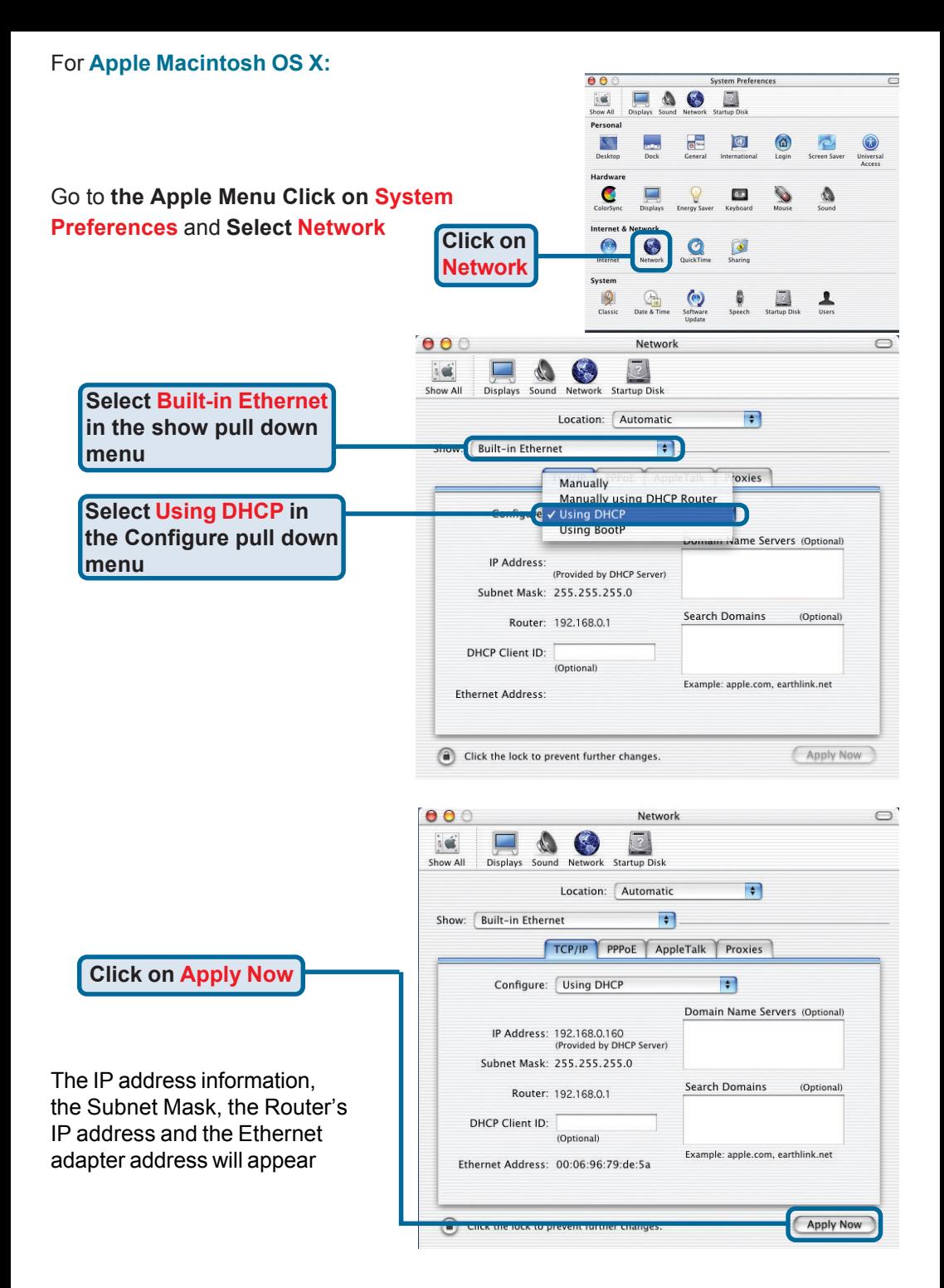

### **Notes**

## **Technical Support**

You can find software updates and user documentation on the D-Link website.

D-Link provides free technical support for customers within the United States and within Canada for the duration of the warranty period on this product.

U.S. and Canadian customers can contact D-Link technical support through our website, or by phone.

#### **Tech Support for customers within the United States:**

*D-Link Technical Support over the Telephone:* (877) 453-5465 24 hours a day, seven days a week.

*D-Link Technical Support over the Internet:* http://support.dlink.com email:support@dlink.com

#### **Tech Support for customers within Canada:**

*D-Link Technical Support over the Telephone:* (800) 361-5265 Monday to Friday 8:30am to 9:00pm EST

#### *D-Link Technical Support over the Internet:*

http://support.dlink.ca email:support@dlink.ca

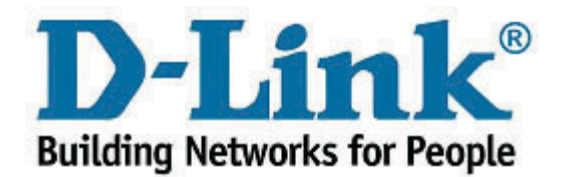